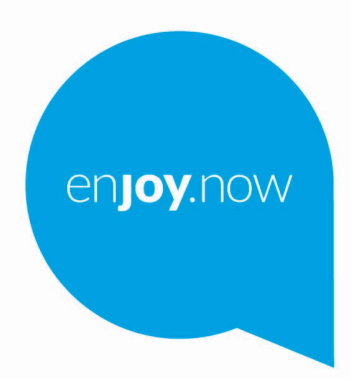

For more information on how to use the phone, please go to www.alcatelmobile.com and download the complete user manual. Moreover, on the website, you can also find answers to frequently asked questions, upgrade the software via Mobile Upgrade, and so much more.

**QICQIEIT10** SMART

#### **Nota:**

Este é o manual do utilizador para o Alcatel 1T10 SMART 8092.

#### **Ajuda**

Consulte os seguintes recursos para obter mais Perguntas frequentes, software e informações sobre assistência.

#### **Consultar Perguntas frequentes**

Aceda a

https://www.alcatelmobile.com/support/

#### **Atualizar o software do tablet**

Atualize através do menu **Atualização do sistema** no seu dispositivo.

Para transferir a ferramenta de atualização do software para o PC, aceda a

https://www.alcatelmobile.com/support/software-drivers/

#### **Encontrar o seu número de série ou IMEI**

Pode encontrar o seu número de série ou IMEI (International Mobile Equipment Identity) na embalagem. Ou, no tablet, selecione **Definições > Acerca do tablet** > **Modelo e hardware**

#### **Obter o serviço de garantia**

Em primeiro lugar, siga os conselhos presentes neste manual. Em seguida, verifique as informações das linhas diretas e centros de reparação através de

https://www.alcatelmobile.com/contact-us/

#### **Ver informações legais**

No tablet, aceda a **Definições > Sistema > Acerca do tablet > Informações legais**.

#### **Utilizar o ONETOUCH Cloud**

Abra o Centro do utilizador e toque em **Mais informações**. Para um tutorial online do Centro do utilizador (pode não estar disponível em todas as regiões), aceda a

https://www.alcatelmobile.com/support/faq/

#### **Utilizar outras aplicações Alcatel**

Aceda a

https://www.alcatelmobile.com/support/app-services/

# 1 Índice

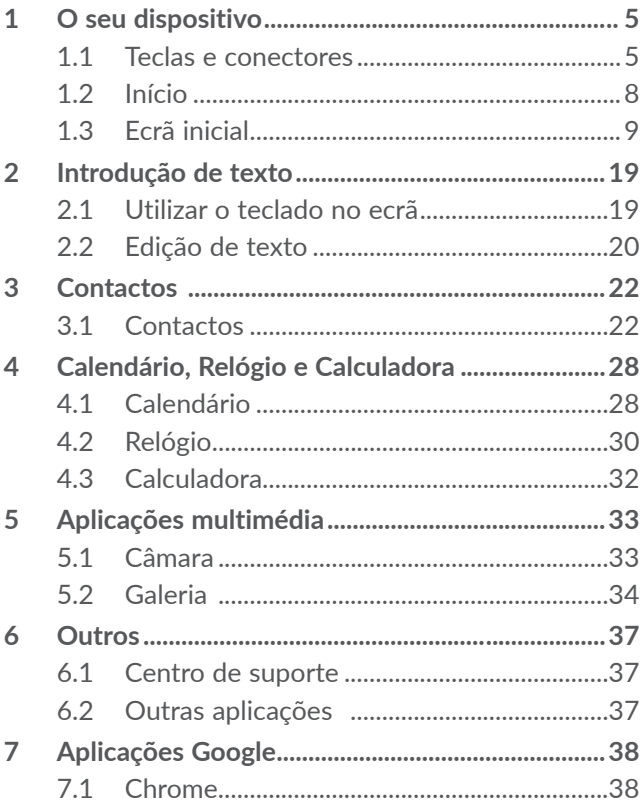

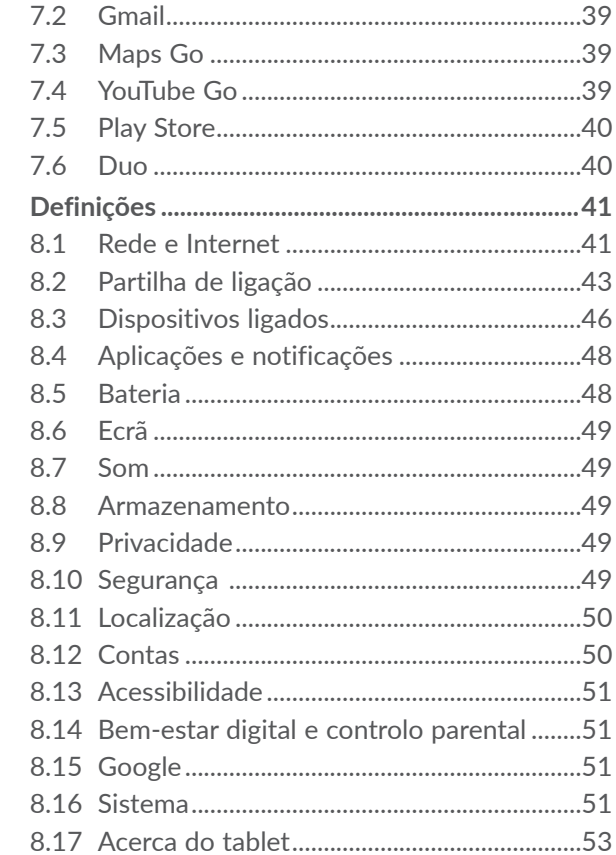

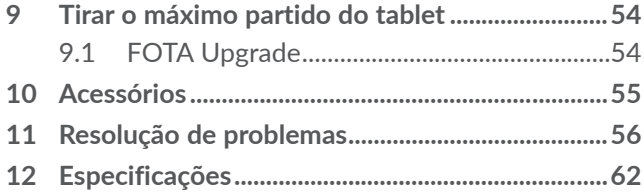

## <span id="page-6-0"></span>**1 O seu dispositivo...................**

## **1.1 Teclas e conectores**

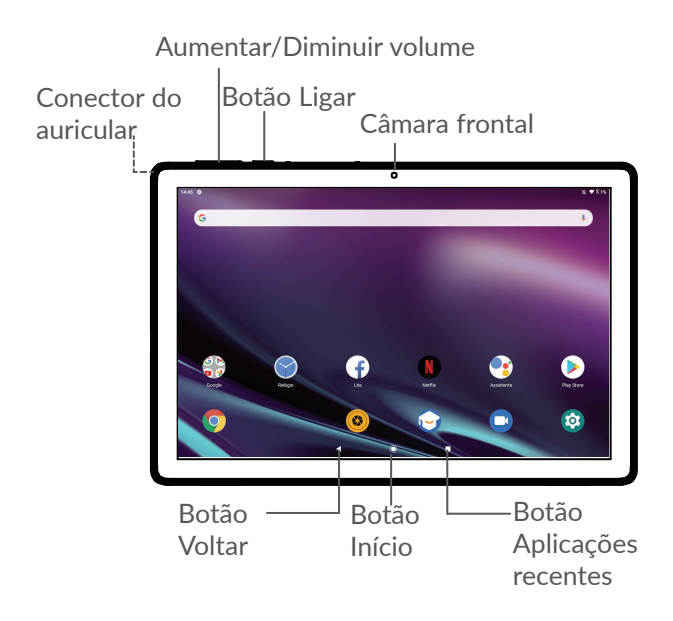

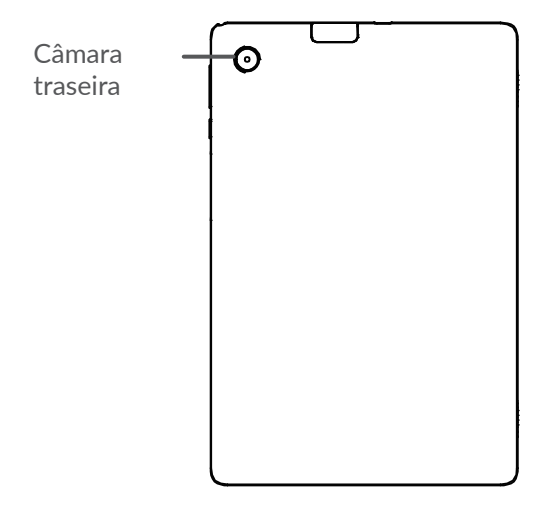

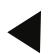

#### **Botão Voltar**

• Toque para voltar ao ecrã anterior ou para fechar uma caixa de diálogo, o menu de opções, o painel de notificações, etc.

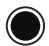

#### **Botão Início**

- • A partir de qualquer aplicação ou ecrã, toque para voltar ao ecrã inicial.
- • Prima sem soltar para ativar o Google Assistente. Pode obter ajuda, tal como obter indicações e informações de um restaurante com base no conteúdo detetado no ecrã.

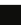

#### **Botão Aplicações recentes**

• Toque para ver as aplicações às quais acedeu recentemente.

#### **Botão Ligar**

- • Premir: bloquear o ecrã/iluminar o ecrã.
- Manter premida: mostrar o menu pop-up para selecionar entre **Reiniciar/Desligar/Captura de ecrã**
- • Premir sem soltar o botão **Ligar** e o botão **Diminuir volume** para capturar uma imagem do ecrã.
- • Premir sem soltar o botão **Ligar** durante, pelo menos, 10 segundos para forçar a reinicialização.

#### **Botões de volume**

- • Ajuste o volume da multimédia enquanto ouve música ou um vídeo, ou ao transmitir conteúdo.
- Ajusta o volume do dispositivo.
- • Ao utilizar a aplicação **Câmara**, prima o botão **Aumentar volume** ou **Diminuir volume** para tirar uma fotografia.

## <span id="page-9-0"></span>**1.2 Início**

## **1.2.1 Configuração**

Inserir ou retirar o cartão microSD.

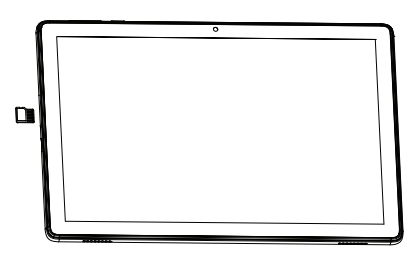

**Carregar a bateria**

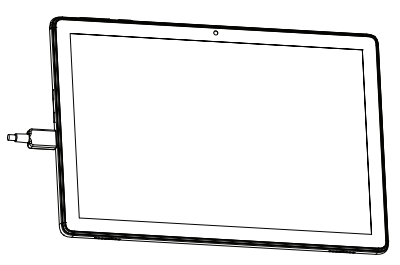

É aconselhável que carregue completamente a bateria ( ). O estado de carga é indicado por uma percentagem apresentada no ecrã. A percentagem aumenta à medida que o tablet é carregado.

<span id="page-10-0"></span>Para reduzir o consumo e o desperdício de ۵ energia, quando a bateria estiver totalmente carregada, desligue o carregador da tomada; desligue o Wi-Fi, o Bluetooth ou as aplicações em execução em segundo plano que não estiver a utilizar; reduza a duração da retroiluminação, etc.

### **1.2.2 Ligar o tablet**

Mantenha premido o botão **Ligar** até o tablet ligar, desbloqueie o tablet (deslize, PIN, palavra-passe ou padrão), se necessário, e confirme. O ecrã inicial é apresentado.

Se não souber o seu código PIN ou caso se tenha esquecido dele, contacte o seu operador de rede. Certifique-se de que guarda o seu código PIN.

### **1.2.3 Desligar o tablet**

Prima sem soltar o botão **Ligar** até aparecerem as opções e selecione **Desligar**.

## **1.3 Ecrã inicial**

Pode trazer todos os itens (aplicações, atalhos, pastas e widgets) que adora ou utiliza com maior frequência para o seu ecrã inicial para obter acesso mais rápido. Toque no botão **Início** para aceder ao ecrã Inicial.

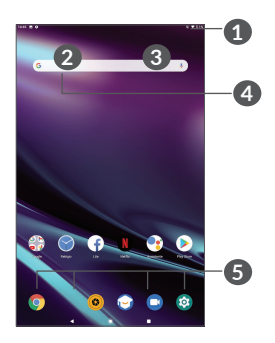

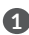

**1 Barra de estado**

- • Indicadores de estado/notificação
- • Deslizar para baixo para abrir o painel de notificações.
- **4 Barra de pesquisa Google**
	- • Tocar em **2** para aceder ao ecrã de procura por texto
	- • Tocar em **3** para aceder ao ecrã de procura por voz
- **5 Aplicações da barra de Favoritos**
	- • Aceder à aplicação.
	- • Prima sem soltar para mover ou remover aplicações.

#### **Rodar ecrã automaticamente**

A partir da lista de aplicações, toque em **Definições > Ecrã** > **Rodar ecrã automaticamente** para ativar a função.

#### **1.3.1 Utilizar o ecrã táctil**

**Tocar** 

Para aceder a uma aplicação, toque na mesma com o dedo.

## **Premir sem soltar**

Para aceder às opções disponíveis para um item, prima sem soltar o item. Por exemplo, selecione um dos Contactos e prima sem soltar o contacto para que apareça uma lista de opções.

## **Arrastar**

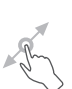

Prima sem soltar um item e arraste-o para outro local.

## **Deslizar/Passar**

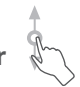

Faça deslizar o ecrã para se deslocar para cima e para baixo em aplicações, imagens e páginas Web. Pode também deslocar o ecrã na horizontal.

#### **Mover rapidamente**

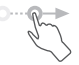

Semelhante ao movimento de deslize, mas mais leve e mais rápido.

## **Aproximar/Afastar**

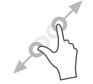

Coloque dois dedos na superfície do ecrã e aproximeos ou afaste-os para diminuir/aumentar o tamanho de um elemento no ecrã.

O tablet suporta também zoom com um dedo na **Câmara** e **Galeria**. Toque duas vezes no ecrã para ampliar/reduzir.

**Rodar** 

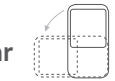

Modifique a orientação do ecrã automaticamente de vertical para horizontal virando o tablet para a esquerda, de forma a obter uma melhor visualização do ecrã.

## **1.3.2 Barra de estado**

A partir da barra de estado pode visualizar o estado do tablet (do lado direito) e as informações de notificação (do lado esquerdo).

Deslize para baixo a barra de estado para ver as notificações e deslize novamente para baixo para abrir o painel de definições rápidas. Deslize para cima para fechar.

#### **Painel de notificações**

Deslize para baixo a barra de estado para abrir o painel de notificações para ler informações detalhadas.

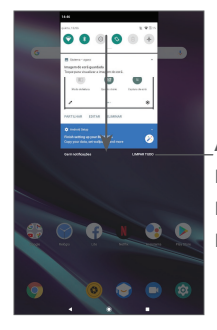

Apagar todas as notificações (as notificações em curso mantêm-se)

#### **Painel de definições rápidas**

Deslize para baixo a barra de estado duas vezes para abrir o painel de definições rápidas, onde pode ativar ou desativar funções ou alterar modos tocando nos ícones.

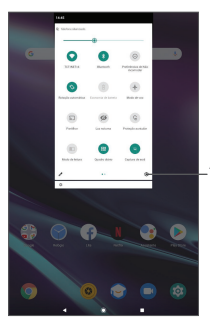

Abra as **Definições**, para ver a lista de definições completa.

### **1.3.3 Bloquear e desbloquear o ecrã**

Para proteger o seu tablet e a privacidade, pode bloquear o tablet através de um padrão, PIN ou palavrapasse, etc.

#### **Para criar um padrão de desbloqueio do ecrã**

- • A partir do ecrã inicial, toque em **Definições > Segurança > Bloqueio do ecrã**.
- • Defina o seu próprio padrão.

#### **Para bloquear o ecrã**

Se o tablet permanecer inativo durante algum tempo, bloqueia automaticamente o ecrã e entra no modo de suspensão para poupar energia. Aceda a **Definições > Ecrã > Avançadas > Suspensão** e selecione um tempo limite do ecrã. Pode também bloquear manualmente o ecrã premindo o botão Ligar uma vez.

#### **Para desbloquear o ecrã**

Prima o botão **Ligar** uma vez para acender o ecrã, deslize para cima e desbloqueie o ecrã com o método que definiu.

Se tiver escolhido **Deslize** como bloqueio de ecrã, prima o botão **Ligar** para ligar o ecrã e deslize para cima para desbloqueá-lo.

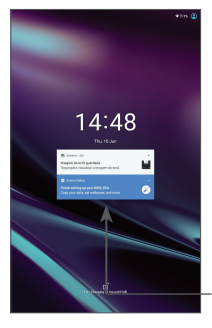

Deslize para cima para desbloquear o ecrã

### **1.3.4 Personalizar o ecrã inicial**

#### **Adicionar**

Prima sem soltar uma pasta, uma aplicação ou um widget e arraste-os para o ecrã inicial que pretende.

#### **Reposição**

Prima sem soltar um item, arraste-o para a posição pretendida e solte. Pode mover itens tanto no ecrã inicial como na barra de Favoritos. Prima sem soltar o ícone na extremidade esquerda ou direita do ecrã para arrastar o item para outra página do ecrã inicial.

#### **Remover**

Prima sem soltar um item, arraste-o para cima do ícone **Remover** e solte.

#### **Criar pastas**

Para melhorar a organização de atalhos ou aplicações no ecrã inicial e na barra de Favoritos, pode adicioná-los a uma pasta, empilhando-os uns em cima dos outros. Para mudar o nome de uma pasta, abra-a e toque na barra de título da pasta para introduzir o novo nome.

#### **Personalização do fundo de ecrã**

Prima sem soltar numa área vazia no ecrã inicial e toque em **Fundos de ecrã** para personalizar o fundo do ecrã.

#### **1.3.5 Widgets e aplicações recentemente utilizadas**

#### **Consultar widgets**

Prima sem soltar uma área vazia no ecrã inicial e toque em **Widgets** para apresentar todos os widgets.

Toque no widget selecionado e deslize-o para movê-lo para o ecrã pretendido.

#### **Consultar aplicações recentemente utilizadas**

Para consultar aplicações recentemente utilizadas, toque no botão **Aplicações recentes** . Toque numa miniatura na janela para abrir a aplicação.

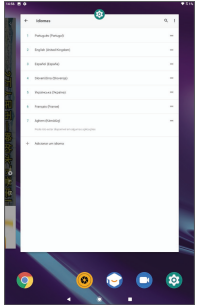

Toque numa miniatura e deslize para cima para fechar a aplicação.

Toque em **Limpar tudo** à esquerda do ecrã final para fechar todas as aplicações em execução.

## **1.3.6 Ajuste do volume**

#### **Utilizar o botão de volume**

Prima o botão de **Volume** para ajustar o volume. Para ativar o modo Silêncio, prima o botão **Diminuir volume** até o tablet ficar sem som.

#### **Utilizar o menu Definições**

A partir do ecrã inicial, toque em **Definições > Som** para definir o volume da multimédia, de alarmes, de notificações, etc.

## <span id="page-20-0"></span>**2 Introdução de texto**

## **2.1 Utilizar o teclado no ecrã**

#### **Definições do teclado no ecrã**

Vá para **Definições > Sistema > Idiomas e teclado > Teclado virtual**, toque no teclado que pretende configurar e tem à sua disposição uma série de definições.

#### **Ajustar a orientação do teclado no ecrã**

Vire o tablet de lado ou coloque-o na vertical para ajustar a orientação do teclado no ecrã. Pode ajustá-la alterando as definições (toque em **Definições > Ecrã > Avançadas > Rodar ecrã automaticamente**).

## <span id="page-21-0"></span>**2.1.1 Gboard**

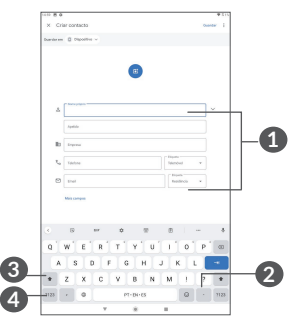

- **1** Introduza texto ou números.
- **2** Prima sem soltar para selecionar símbolos.
- **3** Alterne entre os modos "abc/Abc"; prima duas vezes rapidamente para mudar sempre para o modo "ABC".
- **4** Alterne entre o teclado numérico e de símbolos.

## **2.2 Edição de texto**

Pode editar o texto que introduziu.

- Prima sem soltar ou toque duas vezes no texto que pretende editar.
- Arraste os separadores para alterar os textos selecionados.
- • Aparecem as seguintes opções: **Cortar, Copiar, Partilhar** e **Selecionar tudo**.
- Se tiver cortado ou copiado texto, toque no separador para mostrar **Colar** que lhe permite colar texto na localização atual.

<span id="page-23-0"></span>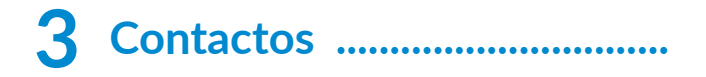

## **3.1 Contactos .................................................**

A aplicação **Contactos** permite um acesso rápido e fácil à pessoa que pretende contactar.

Pode ver e criar contactos no seu tablet e sincronizá-los com os seus contactos do Gmail ou outras aplicações.

## **3.1.1 Consultar a lista de contactos**

Para ver os contactos, deslize para cima no ecrã inicial e toque em  $\triangleright$  a partir do ecrã da lista de aplicações.

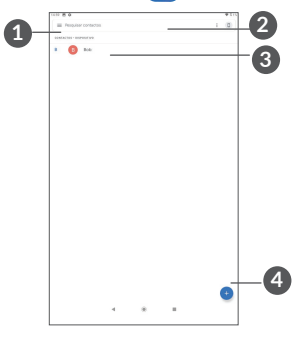

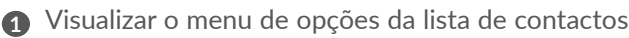

**2** Tocar para pesquisar contactos

**3** Premir sem soltar para selecionar os contactos a eliminar

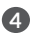

**4** Adicionar novo contacto

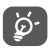

Os contactos apagados serão também removidos de outras aplicações no tablet ou na web da próxima vez que sincronizar o tablet.

## **3.1.2 Adicionar um contacto**

Toque em  $\leftarrow$  na lista de contactos para criar um novo contacto.

É-lhe solicitado que introduza o nome e outras informações do contacto. Ao deslocar-se para cima e para baixo no ecrã, pode mudar de um campo para outro.

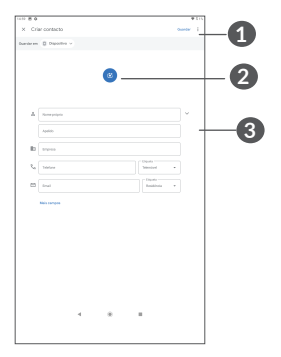

**1** Quando terminar, toque neste ícone para guardar

- **2** Selecione uma imagem ou tire uma fotografia para o contacto
- **3** Toque para abrir etiquetas disponíveis

#### **Adicionar aos/remover dos favoritos (1)**

Para adicionar um contacto aos favoritos, pode tocar num contacto para ver os detalhes e, em seguida, tocar em  $\chi$  para adicionar o contacto aos favoritos.

Para remover um contacto dos favoritos, toque em  $\blacklozenge$ no ecrã de detalhes do contacto.

## **3.1.3 Editar os contactos**

Para editar as informações de contacto, toque em *C* Editionisch no ecrã de detalhes do contacto.

Quando terminar, toque em **Guardar** para guardar.

(1) Apenas contactos do tablet e de conta podem ser adicionados aos Favoritos.

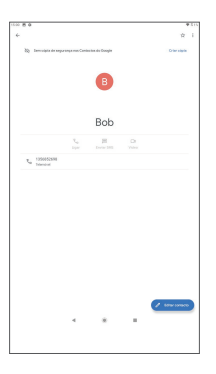

Os ícones disponíveis no painel Contactos rápidos dependem da informação que tiver do contacto e das aplicações e contas no tablet.

### **3.1.4 Importar, exportar e partilhar contactos**

Este tablet permite-lhe importar contactos do cartão SD para o tablet exportar os contactos do tablet através de um ficheiro .vcf para partilhar.

#### **Para importar contactos:**

A partir do ecrã Contactos, toque em  $\equiv$  para abrir o menu de opções. Toque em **Definições > Importar** e selecione importar contactos do cartão SD ou ficheiro .vcf da memória interna.

#### **Para exportar e partilhar contactos:**

A partir do ecrã Contactos, toque em  $\equiv$  para abrir o menu de opções. Toque em **Definições** > **Exportar** > **GUARDAR** e os contactos serão exportados para um ficheiro .vcf. Pode alterar o nome do ficheiro .vcf antes de guardar.

Pode partilhar um único contacto ou vários contactos com outros enviando-lhes o vCard do contacto por Bluetooth, Gmail ou Mensagem.

Toque num contacto que pretenda partilhar, toque em > Partilhar no ecrã de detalhes do contacto, depois selecione a aplicação para efetuar esta ação.

## **3.1.5 Visualizar contactos**

Toque em e em Definições, selecione Ordenar por > **Nome próprio** ou **Apelido** para ordenar a lista de contactos. Também pode ver os nomes de contacto por **Nome próprio primeiro** ou **Apelido primeiro** no menu **Formato de nome**.

## **3.1.6 Sincronizar contactos em várias contas**

Os contactos, dados ou outras informações podem ser sincronizados a partir de várias contas, dependendo das aplicações instaladas no seu tablet.

Para adicionar uma conta, toque em  $\equiv$  a partir da lista de contactos e toque em **Definições > Contas**. Ou, a partir da lista de aplicações, toque em **Definições > Contas > Adicionar conta**.

É-lhe solicitado que selecione o tipo de conta a adicionar, DUO, Exchange e Google.

Tal como com outras configurações de conta, tem de introduzir informações detalhadas, como nome de utilizador, palavra-passe, etc.

Pode remover uma conta e todas as informações associadas do tablet. Toque na conta que pretende eliminar **>** e selecione **REMOVER CONTA**.

#### **Sincronização automática**

No ecrã **Contas**, toque em **Sincronização automática de dados**, quando ativada, todas as alterações a informações no tablet ou online serão automaticamente sincronizadas.

## <span id="page-29-0"></span>**4 Calendário, Relógio e Calculadora .............................**

## **4.1 Calendário**

Pode utilizar o **Calendário** para manter um registo de reuniões importantes, compromissos, etc.

Para ver o calendário e criar eventos, abra a pasta de aplicações da Google a partir do ecrã inicial e toque em **Calendário**.

## **4.1.1 Vista multimodo**

Pode visualizar o Calendário por **Agenda, Dia, Semana** ou **Mês.** Toque em  $\equiv$  para selecionar.

### **4.1.2 Para criar novos eventos**

Pode adicionar novos eventos a partir de qualquer vista de Calendário.

- Toque em  $+$ .
- • Preencha todas as informações necessárias para este novo evento. Se for um evento para o dia todo, pode selecionar **O dia todo**.
- • Convide pessoas para o evento. Introduza os endereços de e-mail das pessoas que pretende convidar separados por vírgulas. Os convidados irão receber um convite do Calendário e E-mail.
- • Quando terminar, toque em **Guardar** a partir do topo do ecrã.

Para criar rapidamente um evento a partir do ecrã da vista Semana, toque num espaço vazio para selecionar uma área alvo que se transformará em premie toque no ícone para criar o novo evento.

### **4.1.3 Para eliminar ou editar um evento**

Para eliminar ou editar um evento, toque no evento para aceder ao respetivo ecrã de detalhes. Toque em para editar o evento ou toque em • e, em seguida, em **Eliminar** para eliminar.

### **4.1.4 Lembrete de evento**

Se for definido um lembrete para um evento, o ícone de evento futuro  $\overline{\mathbb{F}}$ aparece na barra de estado como notificação quando atingir a hora do lembrete.

Deslize para baixo a barra de estado para abrir o painel de notificações e toque no nome do evento para ver a lista de notificações do Calendário.

Toque no botão **Voltar** para manter os lembretes pendentes na Barra de estado e no Painel de notificações.

## <span id="page-31-0"></span>**4.2 Relógio**

O tablet tem um despertador incorporado. Deslize para cima no ecrã inicial e toque em **Relógio**.

#### **4.2.1 Relógio**

Para ver o relógio mundial, toque em  $\mathbb Q$  no ecrã Relógio.

Toque em  $\bullet$  para adicionar um fuso horário.

#### **4.2.2 Alarme**

A partir do ecrã Relógio, toque em  $\overline{Q}$  para aceder ao ecrã **Alarme**.

Ligue para ativar o alarme.

Toque em (+) para adicionar um novo alarme.

Toque num alarme já existente para aceder ao ecrã de edição do alarme.

Toque em **p** para eliminar o alarme selecionado.

## **4.2.3 Temporizador**

A partir do ecrã Relógio, toque em para aceder ao ecrã **Temporizador**.

- • Introduza a hora. A hora deve ser inserida na sequência horas, minutos e segundos.
- Toque em  $($   $\triangleright$  para iniciar a contagem decrescente.

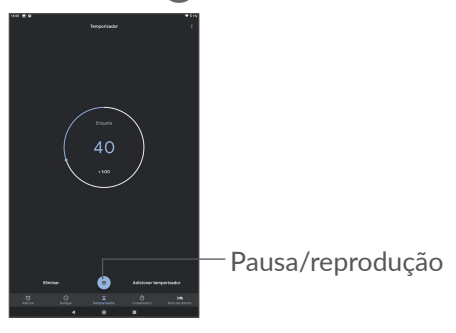

### **4.2.4 Cronómetro**

A partir do ecrã Relógio, toque em para aceder ao ecrã **Cronómetro**.

- Toque em para iniciar o Cronómetro.
- • Toque em **Volta** para mostrar uma lista de registos de acordo com o tempo atualizado.
- Toque em  $\left(\bullet\right)$  para parar o tempo total e os tempos das voltas. Estes só serão reiniciados se tocar em .
- <span id="page-33-0"></span>• Toque em **REPOR** para eliminar o registo.
- • Toque em **PARTILHAR** para partilhar.

## **4.2.5 Ajustar as definições do relógio**

Toque em • e, em seguida, em **Definições** para aceder às definições de **Relógio** e **Alarmes**.

## **4.3 Calculadora**

Para resolver problemas matemáticos com a Calculadora, deslize para cima a partir do ecrã inicial e toque em Calculadora.

Existem dois painéis: painel básico e painel avançado. Toque em para alternar entre painéis, selecione uma das duas formas seguintes:

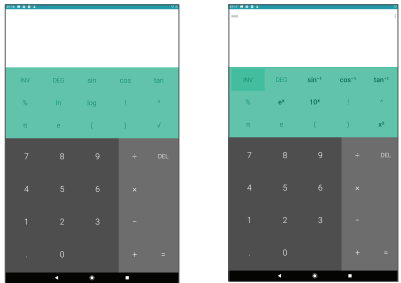

Toque em **ELIM** para apagar os dígitos um a um ou prima **ELIM** sem soltar para apagar todos de uma vez.

## <span id="page-34-0"></span>**5 Aplicações multimédia .........**

## **5.1 Câmara**

Antes de utilizar a Câmara, não se esqueça de retirar a película de proteção da objetiva para evitar afetar a qualidade da imagem.

Para tirar uma fotografia ou gravar um vídeo, toque em **a** a partir do ecrã inicial.

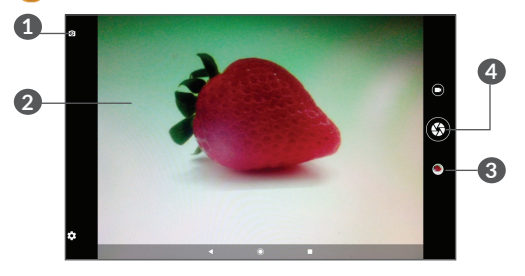

- **1** Alternar entre a câmara frontal e traseira
- **2** Aproxime os dedos para reduzir ou afaste os dedos para ampliar
- **3** Veja as fotografias ou vídeos que gravou
- **4** Tirar uma fotografia

#### <span id="page-35-0"></span>**Para tirar uma fotografia**

Toque em  $\bigcirc$  para capturar. A fotografia é guardada automaticamente. Pode também premir sem soltar  $\bigcirc$ para efetuar disparos contínuos.

#### **Para gravar um vídeo**

Toque em **D** para alterar o modo de câmara para vídeo e toque em  $\bigcap$  para iniciar a gravação de vídeo. Pode também tocar no ícone direito **o** para tirar uma fotografia durante a gravação de vídeo.

Toque em **n** para parar a gravação de vídeo e toque em  $\bullet$  para continuar. Toque em  $\bullet$  para parar a gravação. O vídeo é guardado automaticamente.

## **5.2 Galeria**

A Galeria atua como leitor multimédia para que possa ver fotografias e reproduzir vídeos. Para além disso, está disponível um conjunto de operações adicionais para imagens e vídeos.

Para ver as fotografias que tirou, deslize para cima no ecrã inicial e toque **Galeria**.

As fotografias e os vídeos são apresentados por álbuns.

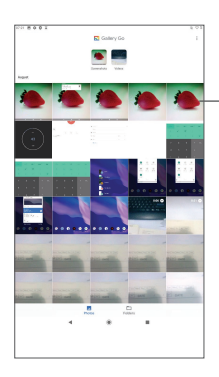

Selecione fotografias para operações adicionais.

#### **Editar fotografias**

Localize a fotografia que pretende editar e toque na imagem para aceder à vista de ecrã inteiro.

Toque em  $\leq$  para partilhar a imagem.

Toque em **D** para apagar esta imagem.

Toque em • e selecione Utilizar como para definir a fotografia como fotografia de contacto ou fundo de ecrã.

Toque em  $\overrightarrow{A}$  para iluminar a imagem.

Toque em  $\swarrow$  para editar a fotografia ou vídeo.

#### **Operações em lote**

A Galeria disponibiliza uma função de seleção múltipla, para que possa trabalhar com fotografias/vídeos em lote.

No ecrã **Galeria**, prima sem soltar uma fotografia ou vídeo para ativar o modo de operação em lote e toque em vídeos/fotografias que pretenda editar. Toque em  $\boxed{0}$  para eliminar os ficheiros selecionados. Toque em  $\leq$ para partilhar os ficheiros selecionados.

<span id="page-38-0"></span>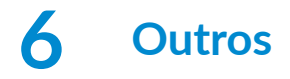

## **6.1 Centro de suporte**

O **Centro de suporte** ajuda-o a saber mais sobre Perguntas frequentes em destaque, instruções de funcionamento, resolução de problemas, etc. Pode também enviar-nos os seus comentários.

## **6.2 Outras aplicações (1)**

As aplicações anteriores nesta secção estão préinstaladas no tablet. Para ler uma breve introdução das aplicações de terceiros pré-instaladas, consulte o folheto fornecido com o tablet. Para transferir e instalar mais aplicações de terceiros, utilize a aplicação Google Play Store.

(1) A disponibilidade da aplicação depende do país e do operador.

# <span id="page-39-0"></span>**7 Aplicações Google .............**

As aplicações Google estão pré-instaladas no tablet para melhorar a eficácia de funcionamento e ajudá-lo a desfrutar da vida.

Este manual apresenta brevemente as aplicações. Para obter as funcionalidades detalhadas e os manuais de utilizador, consulte os websites relacionados ou a introdução fornecida nas aplicações.

Recomendamos que se registe com uma conta Google para desfrutar de todas as funcionalidades.

## **7.1 Chrome**

Um browser Web com o qual pode navegar na Internet.

Os seus favoritos, histórico de navegação e definições em todos os dispositivos com o browser instalado podem ser sincronizados com a sua conta Google.

## <span id="page-40-0"></span>**7.2 Gmail**

Como serviço de e-mail baseado na Web da Google, o Gmail é especificado quando configura o tablet pela primeira vez. Com esta aplicação, pode enviar e receber e-mails, gerir e-mails por etiquetas, arquivar e-mails, etc. Os e-mails podem ser automaticamente sincronizados com a sua conta Gmail.

## **7.3 Maps Go**

O Google Maps oferece imagens de satélite, mapas de ruas, vistas panorâmicas 360° de ruas, condições de trânsito em tempo real e planeamento de rotas para viajar a pé, de automóvel ou de transportes públicos. Ao utilizar esta aplicação, pode obter a sua localização, procurar um local e obter uma sugestão de rota para as suas viagens.

## **7.4 YouTube Go**

O YouTube é uma aplicação de partilha de vídeos online, na qual os utilizadores podem carregar, ver e partilhar vídeos. O conteúdo disponível inclui videoclips, clips de TV, vídeos de música e outro conteúdo, tal como blogues em vídeo, vídeos originais curtos e vídeos educacionais. Suporta uma função de transmissão que permite ao utilizador começar a ver o vídeo quase na mesma altura em que começa a transferi-lo da Internet.

## <span id="page-41-0"></span>**7.5 Play Store**

Serve como loja de aplicações oficial para o sistema operativo Android, permitindo aos utilizadores procurar e transferir aplicações e jogos. As aplicações podem ser gratuitas ou ter custos.

Na Play Store, procure a aplicação que pretende, transfira-a e siga o manual de instalação para instalar a aplicação. Pode também desinstalar, atualizar uma aplicação e gerir as suas transferências.

## **7.6 Duo**

Uma aplicação móvel de chat de vídeo. Com números de telefone verificados, os utilizadores podem efetuar chamadas de vídeo facilmente para pessoas na sua lista de contactos.

# <span id="page-42-0"></span>**8 Definições ............................**

Para aceder às Definições, deslize para cima a partir do ecrã inicial e toque em **Definições**.

Pode também deslizar para baixo a partir do painel de notificações e tocar em **...** 

## **8.1 Rede e Internet**

## **8.1.1 Wi-Fi**

Pode estabelecer uma ligação à Internet quando o tablet estiver ao alcance de uma rede sem fios.

**Para ligar o Wi-Fi e ligar a uma rede sem fios**

- • Toque em **Definições >** Rede e Internet **> Wi-Fi**.
- $\bullet$  Ative  $\bullet$ .
- • Quando o Wi-Fi está ativado, são apresentadas as redes Wi-Fi detetadas.
- Toque numa rede Wi-Fi para ligar à mesma. Se a rede que selecionou estiver protegida, terá de introduzir uma palavra-passe ou outros dados (pode contactar o operador de rede para obter detalhes). Quando terminar, toque em **LIGAR**.

#### **Adicionar uma rede Wi-Fi**

Se o Wi-Fi estiver ativado, pode adicionar novas redes Wi-Fi de acordo com a sua preferência.

- • Toque em **Definições > Rede e Internet > Wi-Fi**.
- • Toque em **Adicionar rede > Opção avançada > Rede oculta** e selecione **Sim**.
- • Introduza o nome da rede e as informações da rede necessárias.
- • Toque em **GUARDAR**.

#### **Esquecer uma rede Wi-Fi**

Os passos seguintes impedem a ligação automática a redes que já não pretenda utilizar.

- • Ative o Wi-Fi, se ainda não estiver ativado.
- • No ecrã de Wi-Fi, toque no nome da rede guardada.
- • Toque em **ESQUECER** na caixa de diálogo que aparece.

### **8.1.2 Utilização de dados**

Toque para verificar a utilização de dados de Wi-Fi. Verifique a utilização de dados de cada aplicação e veja a utilização para um período de tempo que definir.

## <span id="page-44-0"></span>**8.2 Partilha de ligação**

Para partilhar a ligação de dados do tablet através de USB e Bluetooth ou como hotspot móvel, aceda a **Definições > Rede e Internet > Partilha de ligação** para ativar estas funções.

## **8.2.1 VPN**

As redes privadas virtuais (VPN) permitem ligar aos recursos no interior de uma rede local protegida, fora dessa rede. As VPN são habitualmente implementadas por empresas, escolas e outras instituições para que os seus utilizadores possam aceder aos recursos de rede locais quando não se encontram dentro dessa rede ou quando estão ligados a uma rede sem fios.

#### **Adicionar uma VPN**

- • Toque em **Definições > Rede e Internet > VPN** e, em seguida, toque em  $+$ .
- • No ecrã que aparece, siga as instruções do administrador da rede para configurar cada componente das definições VPN.
- • Toque em **GUARDAR**.

A VPN é adicionada à lista no ecrã de configurações de VPN.

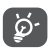

Antes de adicionar uma VPN, deve definir um bloqueio de ecrã para o tablet.

#### **Para ligar a/desligar de uma VPN**

Para ligar a uma VPN:

- • Toque em **Definições > Rede e Internet > VPN**.
- As VPN que adicionou aparecem numa lista. Toque na VPN à qual pretende ligar-se.
- • Na caixa de diálogo que aparece, introduza as credenciais solicitadas e toque em **LIGAR**.

Para desligar de uma VPN:

• Toque na VPN da qual pretende desligar-se. Na caixa de diálogo, toque em **DESLIGAR**.

#### **Editar/apagar uma VPN**

Para editar uma VPN:

- • Toque em **Definições > Rede e Internet > VPN**.
- As VPN que adicionou aparecem numa lista. Toque no ícone  $\bullet$  ao lado da VPN que pretende editar.
- • Depois de editar, toque em **GUARDAR**.

Para apagar uma VPN:

· Toque no ícone  $\bullet$  ao lado da VPN selecionada e toque em **ESQUECER** para eliminá-la.

## **8.2.2 Modo de voo**

Ative o **Modo de voo** para desativar em simultâneo todas as ligações sem fios, incluindo Wi-Fi, Bluetooth e outras.

### **8.2.3 DNS privado**

Toque para selecionar o modo de DNS privado.

## <span id="page-47-0"></span>**8.3 Dispositivos ligados**

O Bluetooth é uma tecnologia de comunicações sem fios de curto alcance que pode utilizar para trocar dados ou ligar a outros dispositivos Bluetooth para várias utilizações.

#### **Ativar o Bluetooth**

- • Toque em **Definições > Dispositivos ligados > Preferências de ligação > Bluetooth**.
- Ative o **Bluetooth ...**

O nome do seu dispositivo e outros dispositivos disponíveis irão aparecer no ecrã.

#### **Para mudar o nome do dispositivo**

- • Toque em **Definições > Dispositivos ligados > Preferências de ligação > Bluetooth**.
- • Toque em **Nome do dispositivo**.
- • Introduza um nome e toque em **MUDAR O NOME** para confirmar.

#### **Associar/ligar o tablet a um dispositivo Bluetooth**

Para trocar dados com outro dispositivo, tem de ativar o Bluetooth e associar o tablet ao dispositivo Bluetooth com o qual pretende trocar dados.

• Toque em **Definições > Dispositivos ligados > Preferências de ligação > Bluetooth**.

- • Toque em **+ Associar novo dispositivo**.
- A partir da lista, selecione um dispositivo Bluetooth ao qual pretenda associar o seu tablet.
- • Na caixa de diálogo, toque em **ASSOCIAR** para confirmar.
- Se a associação for bem sucedida, o tablet liga ao dispositivo.

#### **Para desassociar de um dispositivo Bluetooth**

- $\bullet$  Toque em  $\bullet$  ao lado do nome do dispositivo do qual pretende desassociar.
- • Toque em **ESQUECER** para confirmar.

## **8.3.1 Partilha**

Esta função pode transmitir o conteúdo do tablet para a TV ou outro dispositivo capaz de suportar vídeo através da ligação Wi-Fi.

- • Toque em **Definições > Dispositivos ligados > Preferências de ligação > Partilhar**.
- Toque no nome do dispositivo que pretende ligar.

**Nota**: o seu dispositivo tem de ser ligado à rede Wi-Fi primeiro, antes de utilizar esta função.

## <span id="page-49-0"></span>**8.3.2 Impressão**

Toque em Impressão para ativar os Serviços de impressão. Pode selecionar o Serviço de impressão predefinido ou escolher Adicionar serviço.

#### **8.3.3 Ficheiros recebidos por Bluetooth**

Toque para verificar os ficheiros recebidos por Bluetooth.

## **8.4 Aplicações e notificações**

Toque para ver detalhes sobre as aplicações instaladas no tablet, gerir a respetiva utilização de dados ou forçálas a parar.

No menu **Notificações**, pode configurar se pretende bloquear as notificações desta aplicação, ocultar conteúdo sensível, etc.

No menu **Permissões de aplicações** de uma aplicação, pode conceder permissões para a aplicação, tal como permitir que a aplicação aceda à **Câmara, Contactos, Localização**, etc.

## **8.5 Bateria**

Toque numa categoria no ecrã de gestão da bateria para ver o respetivo consumo de energia.

## <span id="page-50-0"></span>**8.6 Ecrã**

Neste menu, pode ajustar o brilho, o fundo do ecrã, o tempo de suspensão, o tamanho do tipo de letra, etc.

Para rodar o conteúdo do ecrã quando o dispositivo é rodado, toque em **Rodar ecrã automaticamente**.

## **8.7 Som**

Toque para ajustar os toques de chamada e notificação, a música e outras definições de áudio.

## **8.8 Armazenamento**

Utilize estas definições para controlar o espaço total e disponível no tablet e no cartão microSD.

## **8.9 Privacidade**

Para proteger a sua privacidade, pode definir uma aplicação para ter permissão ou não para aceder à sua localização etc. E também se pretende mostrar ou não as palavras-passe ou escolher as atividades e informações que pretende que o Google guarde.

## **8.10 Segurança**

• **Bloqueio do ecrã**

Selecione um método, tal como **Deslize**, **Padrão**, **PIN** ou **Palavra-passe** para desbloquear o ecrã.

#### <span id="page-51-0"></span>• **Bloqueio inteligente**

O Bloqueio inteligente mantém o dispositivo desbloqueado quando está seguro consigo e bloqueado quando deteta que foi pousado.

• **Outros** 

Pode também definir a Gestão de dispositivos, a Afixação do ecrã, etc. em **Definições > Segurança**.

## **8.11 Localização**

Toque para definir se pretende permitir que uma aplicação aceda à localização do dispositivo. Pode optar por permitir acesso contínuo ou apenas quando a aplicação está a ser utilizada.

## **8.12 Contas**

Toque para adicionar, remover e gerir o seu e-mail e outras contas suportadas. Pode também utilizar estas definições para controlar e especificar se todas as aplicações enviam, recebem e sincronizam os dados nos seus próprios prazos e se todas as aplicações podem sincronizar os dados do utilizador automaticamente.

Toque em **Adicionar conta** para adicionar uma conta na aplicação selecionada.

## <span id="page-52-0"></span>**8.13 Acessibilidade**

Utilize as definições Acessibilidade para configurar todos os plug-ins de acessibilidade que tiver instalado no tablet.

## **8.14 Bem-estar digital e controlo parental**

Neste menu, pode ver quanto tempo passou no tablet e até mesmo em cada aplicação. Pode personalizar o limite de tempo de utilização do tablet para ter uma vida saudável e equilibrada. Além disso, os pais podem restringir o tempo de utilização dos seus filhos de modo a gerirem os seus hábitos de navegação.

## **8.15 Google**

Toque para configurar a sua conta Google e as definições do serviço.

## **8.16 Sistema**

### **8.16.1 Idiomas e teclado**

Toque para configurar as definições de idioma, do teclado no ecrã, as definições de introdução por voz, a velocidade do ponteiro, etc.

## **8.16.2 Gestos**

Quando o toque está desligado. O tablet pode ser silenciado ao premir o botão Ligar e Aumentar volume em simultâneo.

#### **8.16.3 Data e hora**

Utilize as definições Data e hora para personalizar as suas preferências em relação à apresentação da data e da hora.

#### **8.16.4 Cópia de segurança**

Ligue  $\Box$  para efetuar uma cópia de segurança das definições do seu tablet e de outros dados de aplicações para os servidores Google. Se substituir o tablet, as definições e dados dos quais efetuou uma cópia de segurança são restaurados no novo dispositivo na primeira vez que iniciar sessão na sua conta Google.

### **8.16.5 Opções de reposição**

Toque para repor DRM, Wi-Fi, rede móvel e Bluetooth, Repor preferências da aplicação ou Apagar todos os dados.

#### **8.16.6 Regulamentos e Segurança**

Toque para ver informações sobre o produto.

## <span id="page-54-0"></span>**8.17 Acerca do tablet**

Contém informações, tais como o IMEI, Informações legais, Número do modelo, Versão do kernel, Número da compilação, etc.

## <span id="page-55-0"></span>**9 Tirar o máximo partido do tablet.....................................**

## **9.1 FOTA Upgrade**

Utilize a ferramenta FOTA (Firmware Over The Air) Upgrade para atualizar o software do tablet. Para aceder às **Atualizações**, a partir da lista de aplicações, toque em **Definições** > **Sistema** > **Atualizações do sistema**.

Se pretender atualizar o sistema, toque em **PROCURAR ATUALIZAÇÕES** e quando terminar, o seu tablet terá a última versão do software.

Durante a transferência ou atualização do FOTA, para evitar erros na localização dos pacotes de atualização corretos, não altere a sua localização de armazenamento predefinida.

# <span id="page-56-0"></span>**10 Acessórios............................**

#### **Acessórios padrão**

- 1. Carregador
- 2. Cabo USB
- 3. Guia de iniciação rápida
- 3. Folheto de informações de segurança do produto
- 4. Autocolante LCD
- ø۰
- Os acessórios variam consoante o país.
	- Utilize apenas baterias, carregadores e acessórios alcatel incluídos com o dispositivo.

# <span id="page-57-0"></span>**11 Resolução de problemas ..**

Antes de entrar em contacto com o centro de assistência, eis algumas instruções para ajudá-lo a efetuar um diagnóstico do seu dispositivo:

- • Para obter um funcionamento ideal, carregue totalmente a bateria.
- • Para melhorar o desempenho do tablet, elimine ficheiros ou aplicações desnecessários.
- • Atualize o software do tablet e aceda a **Definições > Sistema > Atualizações do sistema**.
- • Reponha o tablet através da opção **Apagar todos os dados (reposição de fábrica)**. Toque em **Definições > Sistema > Opções de reposição > Apagar todos os dados (reposição de fábrica**)**.** Outro método consiste em premir sem soltar o botão **Ligar** e o botão **Aumentar volume** em simultâneo quando o tablet está desligado. Todos os dados do tablet serão perdidos definitivamente. Aconselhamos vivamente que efetue uma cópia de segurança completa dos dados do tablet antes de efetuar a reposição.

e efetue as seguintes verificações:

#### **O meu tablet está inerte ou não liga**

- Se não conseguir ligar o tablet, carregue-o durante, pelo menos, 20 minutos para garantir que obtém o mínimo de carga da bateria necessário e tente ligá-lo novamente.
- • Se o tablet entrar num ciclo durante a animação de ativação e não for possível aceder à interface de utilizador, prima sem soltar o botão **Ligar** para reiniciar. Isto elimina quaisquer problemas de arranque do SO provocados por aplicações de terceiros.
- Se nenhum dos métodos for eficaz, reinicie o tablet premindo o botão Ligar e o botão Aumentar volume ao mesmo tempo, selecionando um idioma e, em seguida, selecionando **Limpar dados**/**Reposição de fábrica**. Prima o botão **Volume** para selecionar e prima o botão **Ligar** para confirmar cada seleção.
- **O meu tablet está inerte há vários minutos**
- Se o seu tablet não responder, desligue-o premindo sem soltar o botão **Ligar** até desligar e, em seguida, reinicie novamente.
- Se o seu tablet tiver uma bateria removível, retire a bateria e volte a inseri-la e, em seguida, reinicie o tablet.
- Se mesmo assim não funcionar, reinicie o tablet.

#### **O meu tablet desliga-se sozinho**

- • Verifique se o ecrã está bloqueado quando não está a utilizar o tablet e certifique-se de que não prime o botão **Ligar** por engano e desbloqueia o ecrã.
- • Verifique o nível de carga da bateria.
- Se mesmo assim não funcionar, reinicie o tablet ou atualize o software.

#### **O meu tablet não carrega corretamente**

- • Certifique-se de que está a utilizar o carregador **Alcatel** fornecido com o tablet.
- Se o seu tablet tiver uma bateria removível, certifiquese de que a bateria está corretamente inserida e limpe os contactos da bateria se apresentarem sujidade. Deve ser inserida antes de ligar o carregador.
- • Certifique-se de que a bateria não está completamente descarregada; se a bateria esteve descarregada durante um longo período, o indicador de carga da bateria poderá demorar cerca de 20 minutos a ser apresentado no ecrã.
- • Certifique-se de que o carregamento é efetuado em condições normais (0 °C (32 °F) a 40 °C (104 °F)).
- No estrangeiro, verifique se as tomadas de corrente são compatíveis.

#### **Não posso utilizar as funções descritas neste manual**

• Verifique junto do seu operador se a sua assinatura inclui este serviço.

• Verifique se esta função não necessita de um acessório **Alcatel**.

#### **Não consigo transferir novos ficheiros**

- • Certifique-se de que tem espaço suficiente na memória interna para a transferência.
- • Selecione o cartão microSD como o local para armazenar ficheiros transferidos.
- Verifique o estado da sua assinatura com o operador.

#### **O tablet não é detetado por outros através de Bluetooth**

- • Certifique-se de que o Bluetooth está ativado e que o tablet está visível para outros utilizadores.
- • Certifique-se de que ambos os tablets estão dentro do raio de deteção do Bluetooth.

#### **A bateria descarrega muito depressa**

- • Certifique-se de que efetua o tempo de carga completo (mínimo 312 minutos).
- • Após uma carga parcial, o indicador de nível da bateria pode não ser exato. Aguarde, pelo menos, 20 minutos após retirar o carregador para obter uma indicação correta.
- • Ajuste o brilho do ecrã, conforme necessário.
- • Aumente o intervalo de verificação automática do e-mail até ao máximo.
- • Atualize notícias e informação meteorológica a pedido manualmente ou aumente o intervalo de verificação automática.
- • Feche aplicações em segundo plano, se não forem utilizadas durante um longo período de tempo.
- • Desative o Bluetooth ou o Wi-Fi quando não estiver a utilizá-los.

**O tablet aquece ao jogar, navegar na Internet ou executar outras aplicações complexas durante longos períodos de tempo.**

• Este aquecimento é uma consequência normal da gestão de um grande volume de dados por parte do CPU. Terminar as ações referidas acima fará com que o seu tablet retome os valores normais de temperatura.

**Depois de efetuar a reposição dos dados de fábrica, não consigo utilizar o tablet sem introduzir as credenciais da conta Google**

- • Depois de efetuar uma reposição, tem de introduzir as credenciais originais da conta Google que foram utilizadas neste tablet.
- • Se não se lembrar das credenciais da sua conta Google, efetue o procedimento de recuperação da conta Google.

• Se mesmo assim não conseguir aceder ao tablet, contacte o centro de reparação autorizado, mas tenha em atenção que isto não será considerado como estando coberto pela garantia.

**Esqueci-me de palavras-passe/códigos/chaves de acesso do tablet**

- • Efetue a reposição dos dados de fábrica.
- Se mesmo assim não conseguir aceder ao tablet, contacte o centro de reparação autorizado, mas tenha em atenção que isto não será considerado como estando coberto pela garantia.

# <span id="page-63-0"></span>**12 Especificações.....................**

**Processador:** MT8167B **Plataforma:** Android Q **Memória:** 32 GB ROM + 2 GB RAM **Dimensões (CxLxE):** 244,1 x 163 x 9,2 mm **Peso:** 340 g **Ecrã:** 800 X 1280 IPS **Ligação:** • Bluetooth BT4.2  $\bullet$  Wi-Fi 802.11b/g/n • Tomada áudio de 3,5 mm • USB Tipo C

#### **Câmara:**

- Câmara frontal de 2 megapixels
- • Câmara traseira de 2 megapixels

**Formatos de áudio suportados:**

WAV, MP3, MP2, AAC, AMR-NB, ARM-WB, MIDI, Vorbis, APE, AAC-plus v1, AAC-plus v2, FLAC, WMA, ADPCM

**Bateria(1):**

Capacidade: 4080 mAh

#### **Ranhura de expansão:**

Cartão de memória microSD™ (A disponibilidade do cartão microSD depende do mercado)

**Nota:** As especificações estão sujeitas a alterações sem aviso prévio.

(1) A bateria original foi alvo de inspeções de segurança rigorosas para cumprir as normas de qualificação. A utilização de baterias não originais pode ser perigosa.